How to sign into your school email in *4* easy steps!

**1** – Go to [www.bvgacademy.co.uk](http://www.bvgacademy.co.uk/) (put this into **Google** and click on top result)

**2** – You are now on the school homepage.

Scroll **all the way to the bottom** and click on the **Office365** Logo:

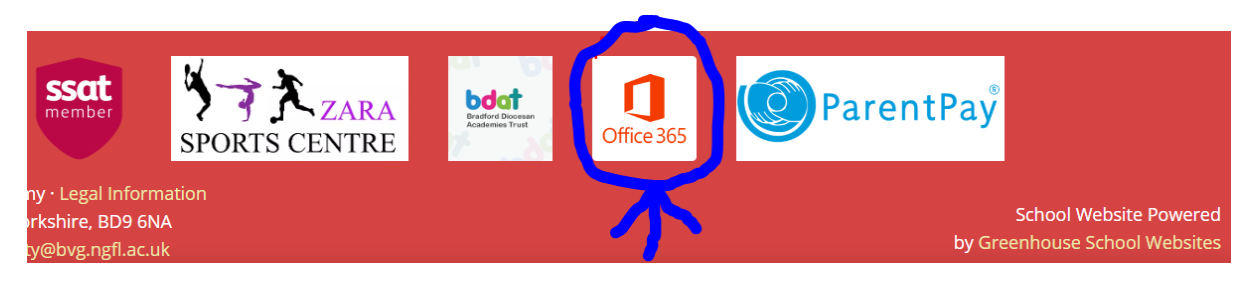

**3** – Sign in with your school email address and password. *This will be your student number eg 12345@bvg.ngfl.ac.uk*

**4** – You are now in your account. Click on *Outlook* to see your emails:

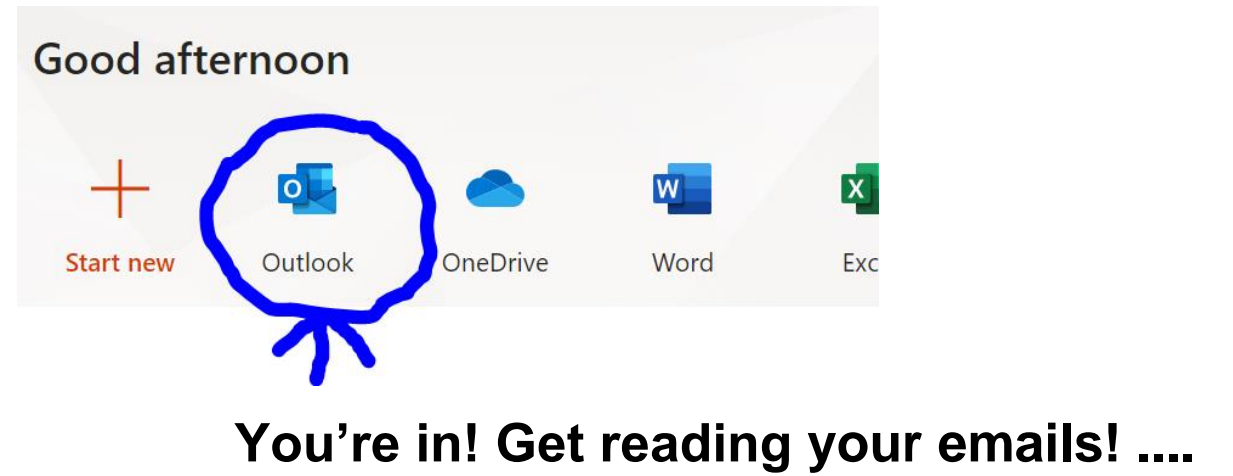